## **Observations using the 75CT Observations – Entering Welch Allyn Spot Monitor Device**

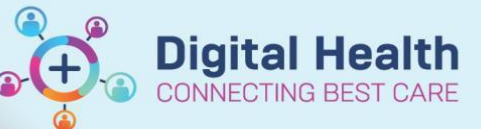

**Digital Health Quick Reference Guide** 

## **This Quick Reference Guide will explain how to:**

- Enter observations in to patient chart using the Welch Allyn Spot Monitor Device.
	- 1. Go to the Welch Allyn Machine.
	- 2. Check that there is a Radio Icon with at least 2 bars of signal strength
	- 3. Touch the **Clinician** area to open the Login screen. Scan the **Clinician's ID QR code** or type the Clinician's ID into the **Clinician ID** box. Touch the **SIGN IN** button to complete the Login process.
	- 4. Select the **Review** tab and ensure that it is blank (if not: select and **Delete** any entries and touch the **Home** tab to return to the vital signs display).

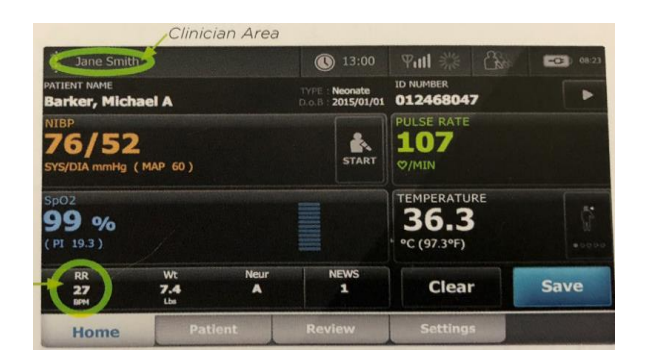

- 5. **Scan** the **Patient's QR code** which is located on the patient's wristband. Ensure the patient's name appears on the home screen.
- 6. Check that the profile of the machine is selected correctly for you area, ie. Adult or Paediatric.
- 7. Connect the BP cuff and/or the SpO2 probe.
- 8. To commence BP measurements press the **START** icon
- 9. Additional parameters (Respiratory Rate, Height, Weight, Conscious State and Pain Score) can be entered manually by touching any of these icons to open  $\|\cdot\|$  and  $\|\cdot\|$  and  $\|\cdot\|$  the additional screens. You can enter any, all, or none of the additional parameters.
- 10. Click **NEXT** to scroll through the additional parameter pages until the Summary Page appears, Touch **OK**. To exit back to the main screen.
- 11. Touch **SAVE** to send the results to the EMR.
- 12. Acknowledge **SEND** and **SAVE SUCCESSFUL** messages by pressing **OK** in the top right hand corner of the screen.
- 13. Remove SpO2 probe and BP cuff from patient.

**Reference:** Welch Allyn Spot Signs Monitor Quick Reference Card – Wireless Work Flow

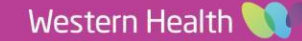